# Инструкция по установке

Электронно-библиотечная система издательства «Лань»

2021 г.

#### Аннотация

Электронно-библиотечная система издательства «Лань» (далее «ЭБС Лань») – это сетевой ресурс, включающий в себя базу данных книг издательства «Лань» и электронные книжные коллекции других издательств. Для доступа к базе данных ЭБС используется web-сайт <https://e.lanbook.com/>, а также мобильное приложение «ЭБС Лань» для ОС Android и iOS.

#### Оглавление

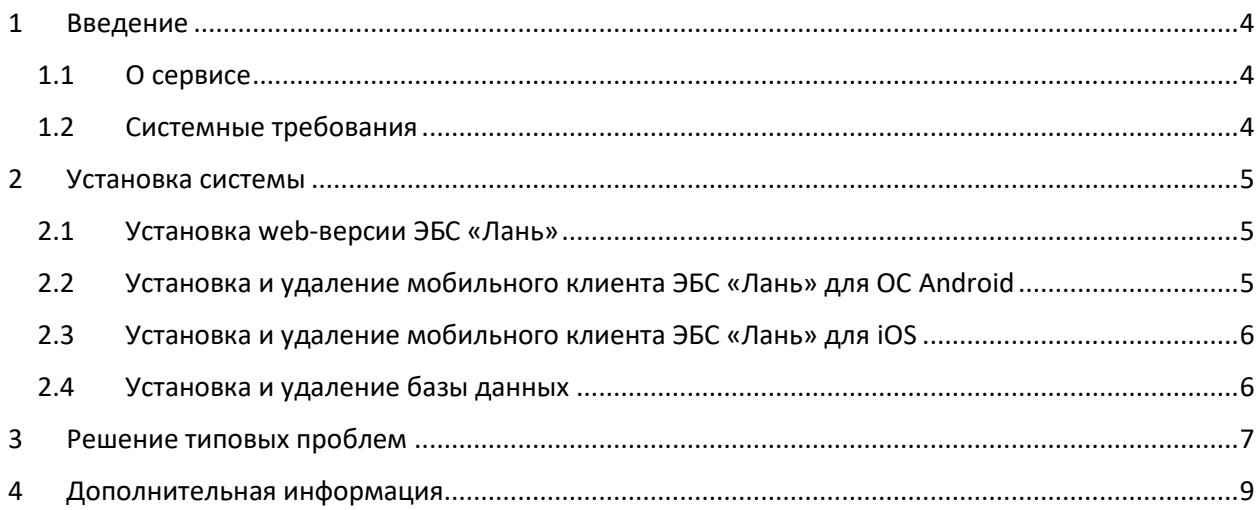

## <span id="page-3-0"></span>1 Введение

#### <span id="page-3-1"></span>1.1 О сервисе

ЭБС «Лань» - это сервис агрегации книжных материалов для работы и учебы. Состоит из web-сайта ЭБС «Лань», предоставляющей доступ к БД посредством web-интерфейса, а также мобильного приложения.

Мобильное приложение ЭБС «Лань» представляет собой нативное приложение для операционных систем iOS и Android, предназначенное для чтения книг и документов, размещенных в базе данных ЭБС «Лань».

Общие функции приложения:

- Авторизация и регистрация в ЭБС «Лань»;
- Навигация по каталогу книг и журналов с фильтрами и сортировкой, доступных в базе данных;
- Полнотекстовый поиск по каталогу книг и журналов;
- Чтение документов в формате PDF и ePUB в режиме оффлайн;
- Навигация и поиск по тексту документа;
- Книжная полка с загруженными книгами;
- Специальные функции для незрячих пользователей:
	- o Адаптация приложения для незрячих пользователей, что подразумевает специальную подготовку всех элементов приложения для комфортной работы в режиме для незрячих;
	- o Специальный режим «Синтезатор» позволяет работать с материалами в базе данных: переключаться между предложениями, абзацами и главами, менять скорость воспроизведения текста синтезатором речи, а также работать с таблицами в интерактивном режиме.

#### <span id="page-3-2"></span>1.2 Системные требования

Для работы с web-версией ЭБС «Лань» и косвенного доступа к БД требуется доступ в Интернет и актуальная версия одного из браузеров: Google Chrome, Mozilla Firefox, Opera, Internet Explorer.

Для работы с версией мобильного приложения ЭБС «Лань» под операционную систему Android, требуется смартфон или иное устройство под управлением ОС Android версии 4.2 и выше.

Для работы с версией мобильного приложения ЭБС «Лань» под операционную систему iOS, требуется смартфон или иное устройство под управлением iOS 11.0 и выше.

## <span id="page-4-0"></span>2 Установка системы

#### <span id="page-4-1"></span>2.1 Установка web-версии ЭБС «Лань»

Web-версия ЭБС «Лань» доступна по URL <https://e.lanbook.com/> и не предусматривает отдельной процедуры установки. Для доступа к БД через web-версию ЭБС «Лань» пользователь должен пройти процедуру регистрации на сервисе. Для этого требуется нажать на кнопку «Войти» и далее перейти по ссылке «Зарегистрироваться».

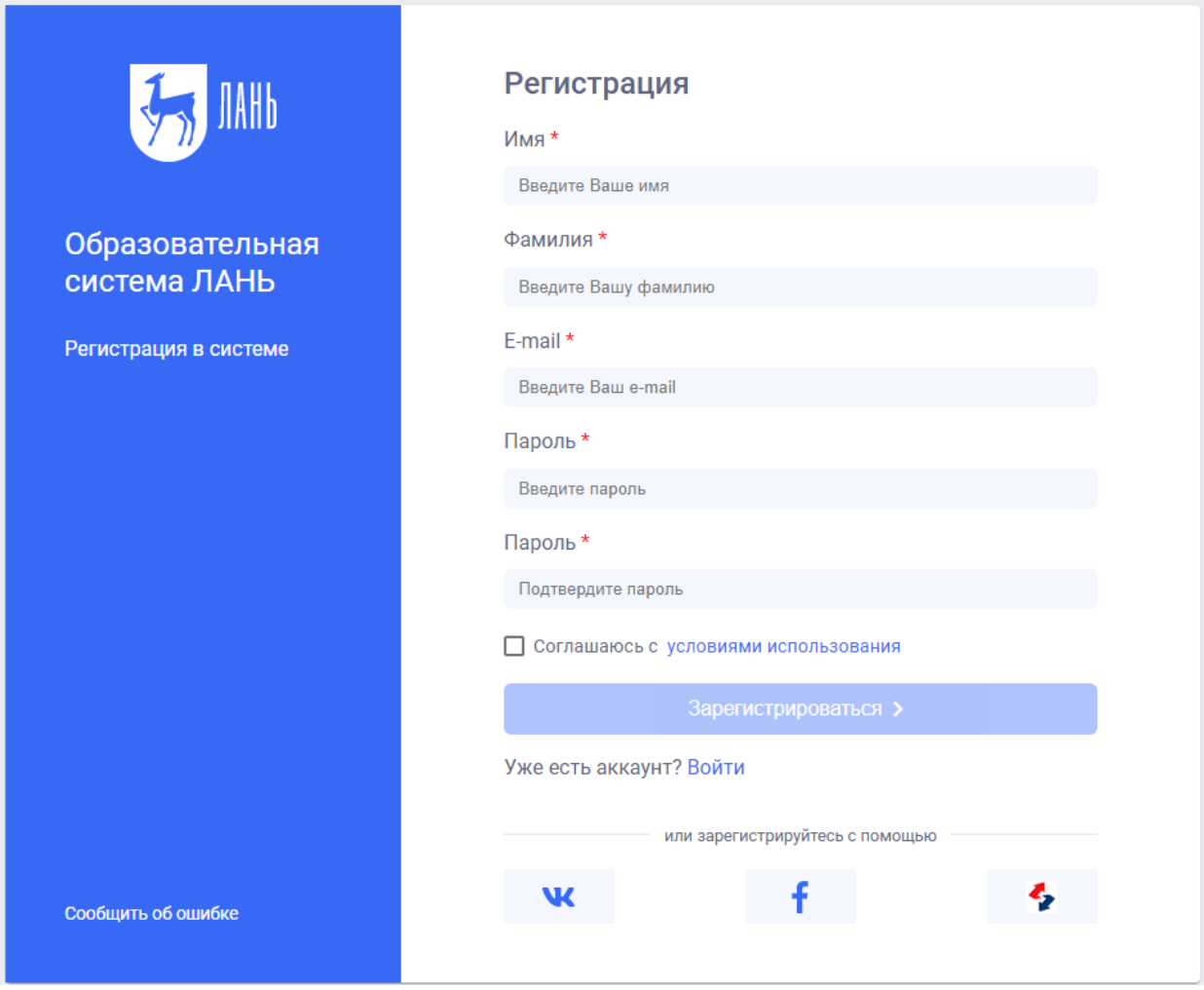

*Рисунок 1 Форма регистрации в web-версии ЭБС «Лань»*

В появившейся форме заполните обязательные поля:

- 1. Заполнить все поля регистрации.
- 2. Установить чекбокс «Соглашаюсь с правилами использования».
- 3. Нажать «Зарегистрироваться».
- 4. На указанный адрес электронной почты поступит электронное письмо от ЭБС «Лань» со ссылкой для подтверждения адреса электронной почты.
- 5. Перейдите по ссылке из письма, после чего появится возможность авторизоваться в ЭБС «Лань», по указанным реквизитам.

Полученные реквизиты можно использовать для последующего входа в мобильное приложение.

#### <span id="page-4-2"></span>2.2 Установка и удаление мобильного клиента ЭБС «Лань» для ОС Android

Для установки из приложения Google Play требуется выполнение следующих условий:

- Должна быть активная учетная запись Google.
- Устройство, куда требуется провести установку, должно быть привязано к учетной записи Google.
- На устройстве должно быть доступно соединение с Интернетом.

Информация о создании учетной записи Google, привязке устройства к учетной записи и работе с Google Play содержится на сайте справочного центра Google Play.

Установите на устройство приложение ЭБС «Лань» из Google Play Market. После успешной установки откройте приложение и авторизуйтесь. Авторизация в приложении возможна при помощи логина и пароля, которые высылает ЭБС «Лань» после регистрации.

Удаление приложения осуществляется стандартным для устройств под управлением ОС Android способом.

#### <span id="page-5-0"></span>2.3 Установка и удаление мобильного клиента ЭБС «Лань» для iOS

Для установки из приложения Appstore требуется выполнение следующих условий:

- Должна быть активная учетная запись Apple.
- Устройство, куда требуется провести установку, должно быть привязано к учетной записи Apple.
- На устройстве должно быть доступно соединение с Интернетом.

Информация о создании учетной записи Apple, привязке устройства к учетной записи и работе с Appstore содержится на сайте справочного центра Apple.

Установите на устройство приложение ЭБС «Лань» из Appstore. После успешной установки откройте приложение и авторизуйтесь. Авторизация в приложении возможна при помощи логина и пароля, которые высылает ЭБС «Лань» после регистрации.

Удаление приложения осуществляется стандартным для устройств Apple способом.

#### <span id="page-5-1"></span>2.4 Установка и удаление базы данных

Установка и удаление базы данных является инженерной задачей и выполняется сотрудниками издательства «Лань». Для пользователей доступ к базе осуществляется косвенно посредством webверсии, а также мобильных клиентов ЭБС «Лань», после прохождения процедуры регистрации. Инженеры технической поддержки могут подключиться к БД с помощью SQL-клиентов по предоставленной издательством технологической учётной записи.

Для запуска подключения к базе данных скачайте и установите СУБД и создайте подключение с полученными параметрами:

- Имя технической учётной записи;
- Пароль технической учётной записи;
- Наименование базы данных;
- <span id="page-5-2"></span>Хост и порт базы данных.

### 3 Решение типовых проблем

При ошибке подключения к базе данных проверьте доступность сети и настройки межсетевого экрана.

При ошибке реквизитов доступа обратитесь в службу технической поддержки. Для обращения в службу технической поддержки перейдите в любой раздел сайта со стартовой страницы и кликните по ссылке «Сообщить об ошибке» в нижней части страницы:

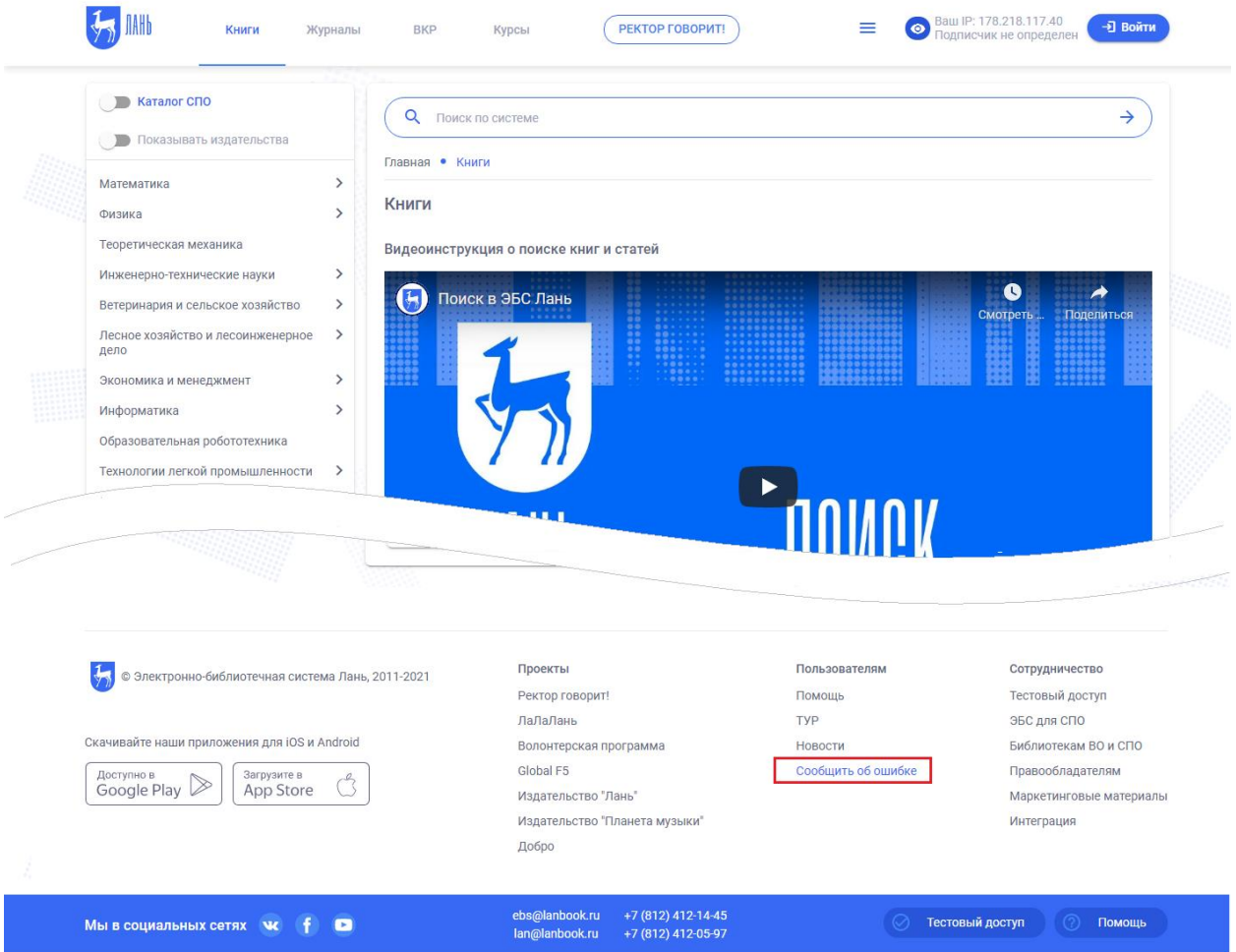

*Рисунок 2 Форма обратной связи в web-версии ЭБС «Лань»*

В появившейся форме выберите причину ошибки из числа наиболее распространённых обращений, либо введите причину обращения, заполнив соответствующую форму. Доступны следующие типы обращения:

- Подписчик не определен проблемы с регистрацией пользователя в ЭБС «Лань»;
- Не доступен весь контент ЭБС проблемы с доступом библиотеки пользователя к ЭБС «Лань»;
- Я хочу получить доступ в ЭБС обращение для предоставления доступа библиотеки пользователя к ЭБС «Лань»;
- Другая ошибка обращения пользователей на произвольную тему. Рассматриваются сотрудниками технической поддержки.

Для отправки обращения выберите пункт «Другая ошибка» или «Обратиться в службу технической поддержки» и заполните обязательные поля в появившейся форме:

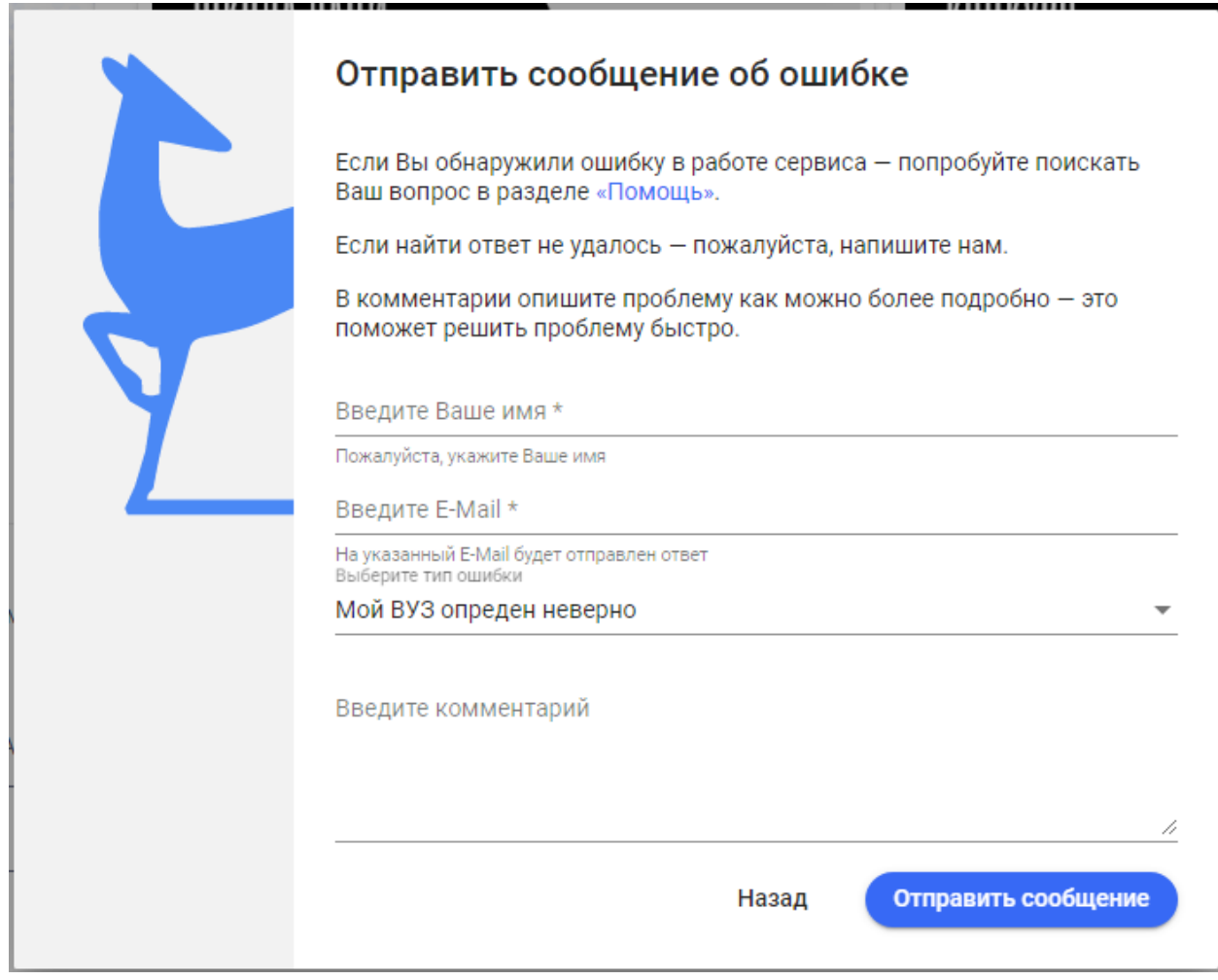

<span id="page-7-0"></span>*Рисунок 3 Отправка обращения в web-версии ЭБС «Лань»*

## 4 Дополнительная информация

Если у Вас возникли трудности при работе с мобильным приложением ЭБС «Лань», обращайтесь к руководителю отдела электронного контента по адресу е-mail: ebs@lanbook.ru, тел.: (812) 412-54- 93, (812) 412-14-45, (812) 412-85-78, доб. 141.